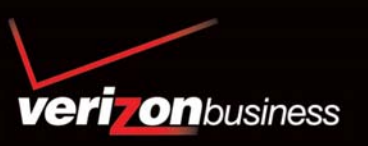

# Advanced und Customized Net Conference Powered by Cisco WebEx Technology Meeting Center

## **Aktivieren von Verizon Advanced und Customized Net Conference (nur beim ersten Mal)**

• Rufen Sie **http://e-meetings.verizonbusiness.com** auf.

*Benutzerhandbuch: Advanced und Customized Net Conference* 

- Wählen Sie den Link für die Anmeldung "Manage My Meetings" (Meine Konferenzen verwalten).
- Geben Sie Ihren Benutzernamen und Ihr Kennwort ein. (Hinweis: Wenn Sie keinen Benutzernamen und kein Kennwort für "Manage My Meetings" (Meine Konferenzen verwalten) haben,
- klicken Sie auf den Link "Need to Register" (Anmeldung erforderlich) und befolgen einfach die Anweisungen.)
- Wählen Sie die Registerkarte "NET CONFERENCING".
- Klicken Sie unter "Advanced or Customized Net Conference Anwendungen" (Anwendungen von Advanced oder Customized Net Conference) auf den Link "Meeting Center Pro".
- Speichern Sie die URL unter Ihren Favoriten.

Bei zukünftigen Besuchen können Sie weiter über "Manage My Meetings" (Meine Konferenzen verwalten) auf "Advanced and Customized Net Conference" (Advanced und Customized Net Conference) zugreifen oder die URL direkt von Ihren Favoriten aus öffnen und sich anmelden:

- Advanced Net Conference: **https://van.webex.com**
- Customized Net Conference: ttps://<firmenname>.webex.com

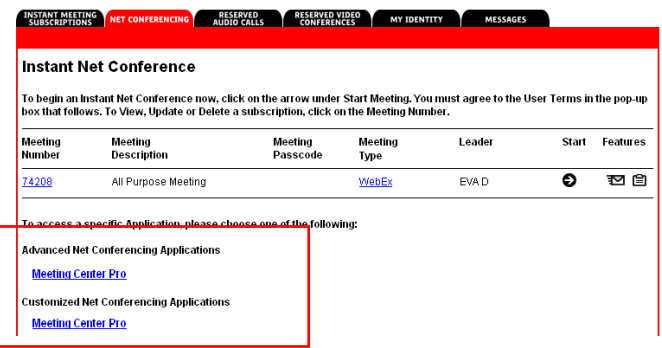

#### **My WebEx** (Mein WebEx)

Verwenden Sie die Registerkarte **My WebEx** (Mein WebEx), um Ihr Profil, die Audiokonteninformationen, Kontakte usw. einzurichten oder zu ändern. Sie können auf der Registerkarte "My WebEx" (Mein WebEx) auch Ihre Konferenzen starten, auf Ihre Berichte zugreifen, an Schulungen teilnehmen oder sogar Unterstützung anfordern. **My WebEx** (Mein WebEx) enthält die folgenden Kategorien am linken Rand:

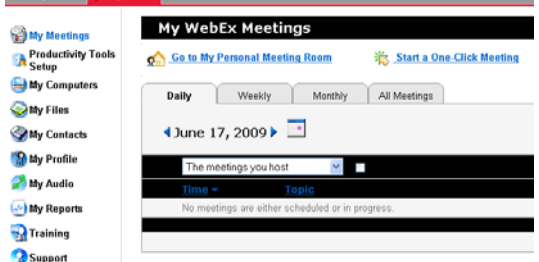

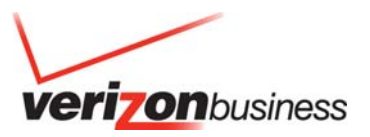

## **My Profile (Mein Profil)**

"My Profile" (Mein Profil) enthält Ihre persönlichen Konteninformationen. Sie können die Rückruffunktion wählen und festlegen, welches Telefon Sie in erster Linie zur Teilnahme an der Telekonferenzkomponente Ihrer Konferenz verwenden werden.

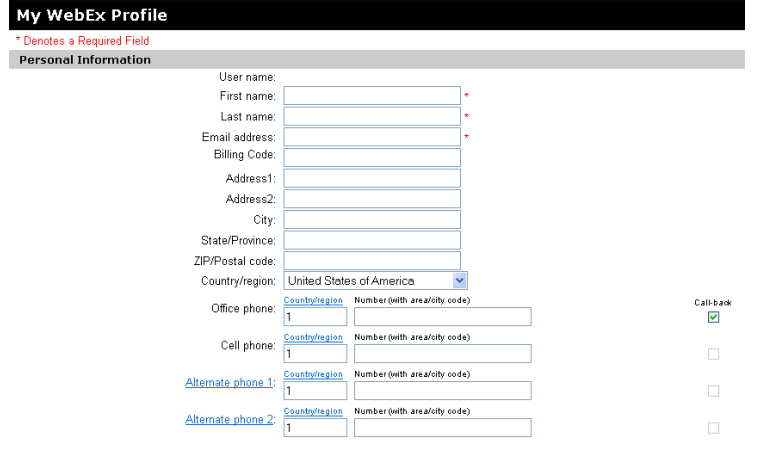

## **My Audio (Mein Audio)**

- Mit "My Audio" (Mein Audio) können Sie Ihr Abonnement für Instant Meeting-Audiokonferenzen beim Meeting Center einrichten.
- Blättern Sie nach unten zu **Teleconferencing Accounts** (Telekonferenzkonten).
- Klicken Sie auf **Add teleconferencing account** (Telekonferenzkonto hinzufügen).
- Geben Sie die Daten Ihres Instant Meeting-Abonnements für Audiokonferenzen ein.
- Kostenlose Einwahlnummer, gebührenpflichtige Einwahlnummer, Gastgeber-Zugangscode, Teilnehmer-Zugangscode
- Mit "My Audio" (Mein Audio) können Sie bis zu drei verschiedene Instant Meeting-Nummern eingeben, die als separate Konten gespeichert werden.
- Hinweis: Wenn Sie nicht über eine gebührenpflichtige Nummer verfügen, geben Sie Ihre kostenlose Nummer ein. Lassen Sie das Feld für die gebührenpflichtige Einwahlnummer nicht leer.
- Klicken Sie auf **OK**.

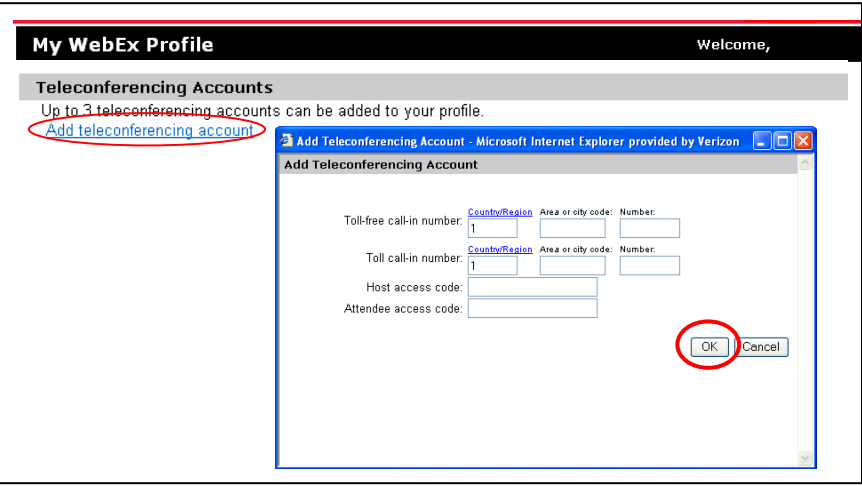

## **My Reports (Meine Berichte)**

Nutzungsberichte für Ihre Konferenzen sind für die vorhergehenden drei Monate verfügbar.

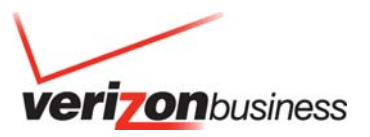

# **Startseite des WebEx Meeting Centers**

Auf der Meeting Center-Startseite können Sie Konferenzeinstellungen vornehmen, Hilfe erhalten und Konferenzen veranstalten. Jeder Bereich bietet zusätzliche Optionen, um Ihre Einstellungen weiter individuell anzupassen.

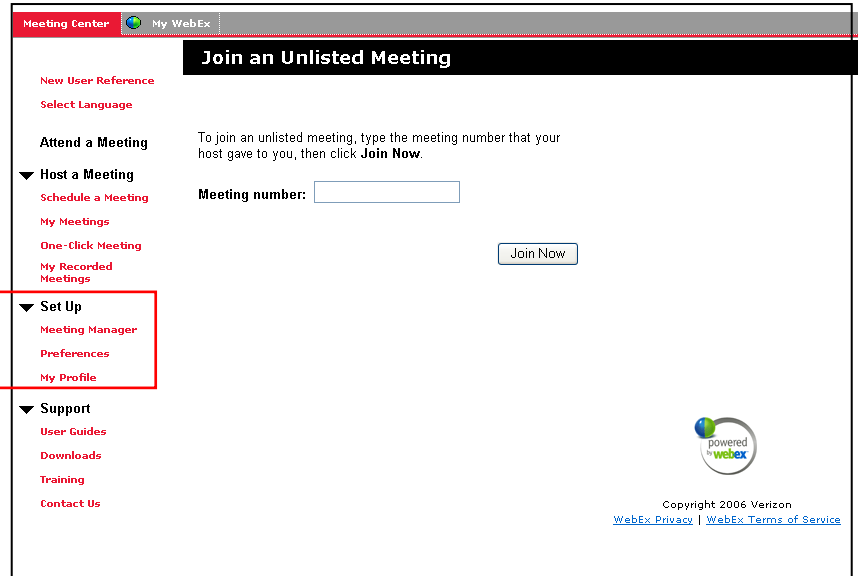

## **Set Up (Einrichtung)**

- "Set Up" (Einrichtung) bietet Optionen zur individuellen Anpassung und Berichtsanzeige mit den folgenden Funktionen:
- Meeting Manager Zur Teilnahme an einer Konferenz müssen Sie die Meeting Manager-Software auf Ihrem Computer einrichten. Wenn Sie zum ersten Mal eine Konferenz planen, starten oder an einer Konferenz teilnehmen, startet Ihre Konferenzservice-Website das Einrichtungsverfahren. Um Zeit zu sparen, können Sie Meeting Manager jedoch jederzeit vor dem Planen oder Starten einer Konferenz bzw. vor der Teilnahme an einer Konferenz einrichten.
- Preferences (Einstellungen) ermöglicht Ihnen, Ihre Präferenzen für Ihre Startseite und Ihre Zeitzone individuell anzupassen.
- My Profile (Mein Profil) ermöglicht Ihnen die individuelle Anpassung Ihrer persönlichen Informationen, Ihres Begrüßungstexts und Ihrer Audiokonferenz-Informationen.

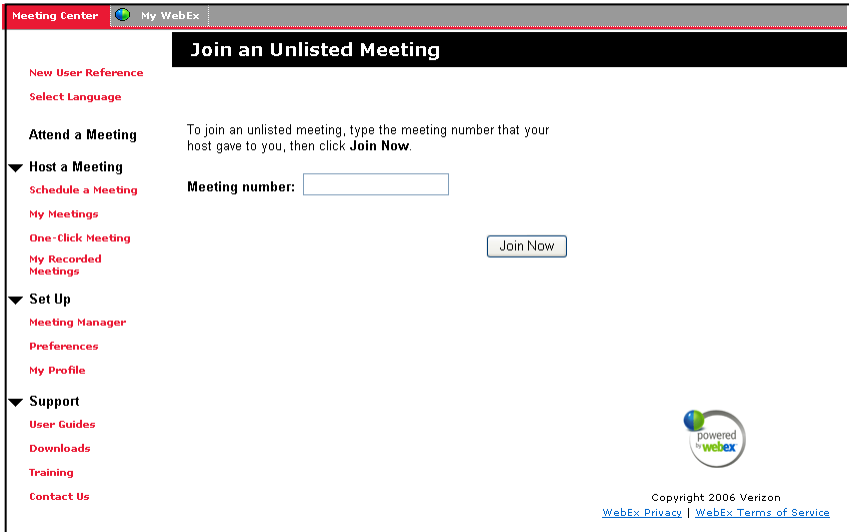

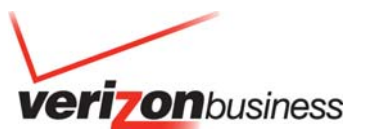

## **Preferences (Einstellungen)**

## **Die Dropdown-Auswahl auf der Startseite umfasst:**

- Join an Unlisted Meeting (An einer nicht aufgelisteten Konferenz teilnehmen)
- My Scheduled Meeting (Meine geplante Konferenz)
- Start an Instant Meeting (Ein Instant Meeting starten)

#### **Zeitzone**

#### **Sprache:**

- **Englisch**
- **Spanisch**
- **Deutsch**
- Koreanisch
- Vereinfachtes Chinesisch
- **Schwedisch**
- Japanisch
- Traditionelles Chinesisch
- **Französisch**
- **Italienisch**

#### **Standort:**

- USA
- Australien
- Kanada
- Französisches Kanada
- **Frankreich**
- Deutschland
- Neuseeland
- **Schweden**
- **Schweiz**
- GB

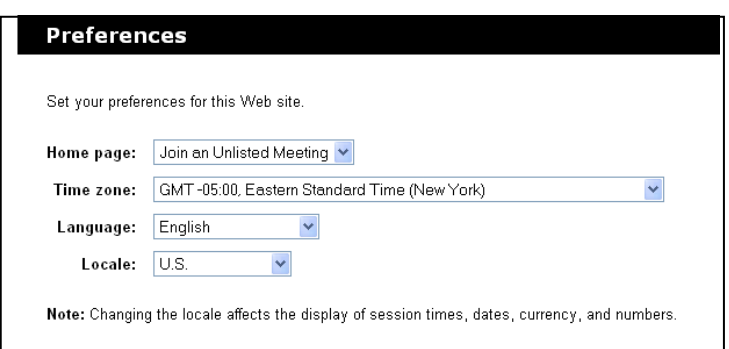

## **Support**

- "Support" bietet die erforderliche Hilfe, Schulung und Unterstützung für die Einrichtung Ihres Kontos. Zu den Support-Funktionen gehören:
- User Guides (Benutzerhandbuch) **User Guides** sind verfügbar, um Ihnen bei der Einrichtung, Planung und Verwaltung Ihrer Internetkonferenzen zu helfen.
- Downloads **Downloads and Plug- Ins** sind für Meeting Manager, Productivity Tools, Webex Universal Toolkit und Recorders and Players verfügbar.
- Training (Schulung) Zugang zu **Training** Live-Sitzungen sowie zu einer Reihe von **Tutorials**
- Contact Us (Kontakt) -- Contact Us Informationen zur technischen Unterstützung sowie nützliche Dokumente und Plugins.

*Benutzerhandbuch: Advanced und Customized Net Conference Powered by Cisco WebEx Technology Meeting Center* 

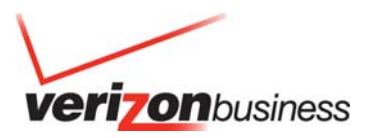

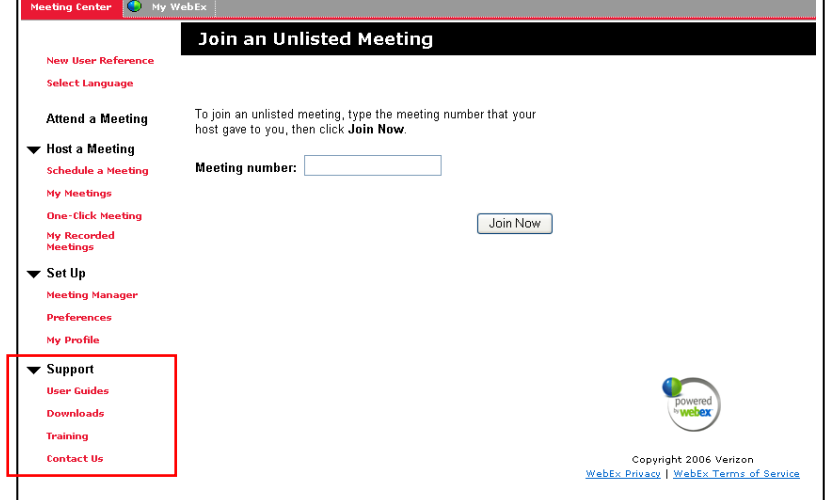

## **Host a Meeting (Eine Konferenz veranstalten)**

"Host a Meeting" (Eine Konferenz veranstalten) bietet drei Optionen zur Vereinfachung Ihrer Konferenzplanung:

- Schedule a Meeting (Eine Konferenz planen) umfasst einen "Quick Scheduler" (Schnellplaner) und einen "Advanced Scheduler" (Erweiterter Planer) zum Planen und Starten von Konferenzen.
- My Meetings (Meine Konferenzen) führt eine vollständige Liste Ihrer Konferenzen auf.
- One-Click Meeting (One-Click-Konferenz) ermöglicht Ihnen, eine Verknüpfung zu Ihrer Konferenz einzurichten, die von hier, von Ihrem Desktop oder von Microsoft Office aus verwendet werden kann. Die Funktion "One-Click Meeting" (One-Click-Konferenz) bietet eine der beiden Möglichkeiten, um eine Meeting Center-Konferenz schnell zu starten. Die andere ist das Schnellplanungs-Tool. Diese Anleitung erläutert Ihnen das Planungs-Tool für den "Quick Scheduler" (Schnellplaner).

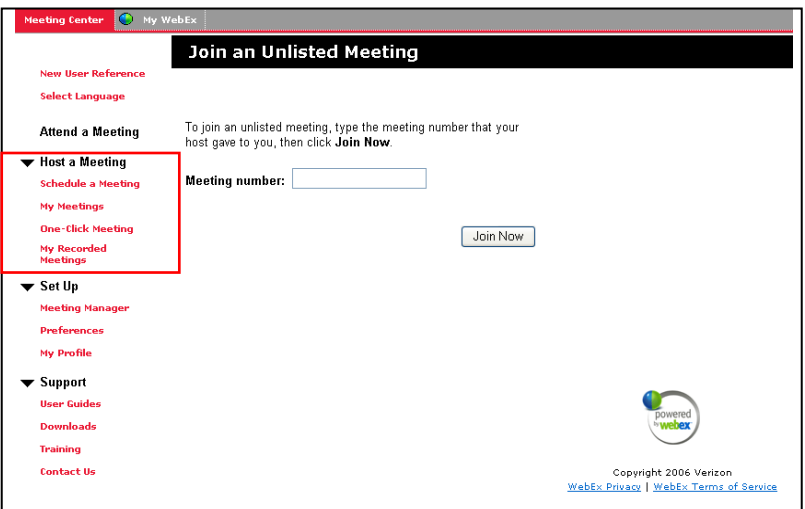

## **Schedule a Meeting (Eine Konferenz planen)**

- Schedule a Meeting (Eine Konferenz planen) umfasst einen "Quick Scheduler" (Schnellplaner) und einen "Advanced Scheduler" (Erweiterter Planer) zum Planen und Starten von Konferenzen.
- Klicken Sie im Bereich "Host a Meeting" (Eine Konferenz veranstalten) auf "Schedule a Meeting" (Eine Konferenz planen).

#### **Quick Scheduler (Schnellplaner):**

Geben Sie Folgendes ein:

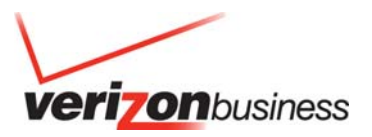

- o Konferenzthema
- o Kennwort (Es muss mindestens 6 Zeichen lang sein.)<br>
o Datum und Uhrzeit mit Zeitzone
	- Datum und Uhrzeit mit Zeitzone
- o Namen der eingeladenen Teilnehmer
- o Wählen Sie Ihre Audioinformationen.
- o Klicken Sie auf "Change audio option" (Audiooption ändern), um die Audioeinstellungen einzurichten.
- o Klicken Sie auf **START NOW** (Jetzt starten).

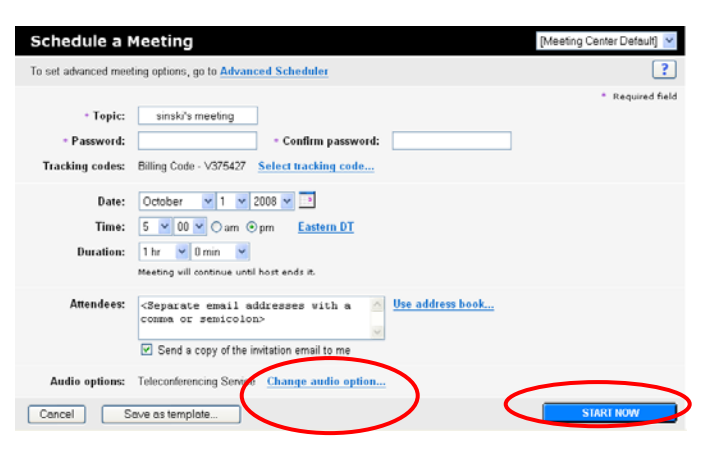

## **Change audio option (Audiooption ändern)**

• Sie können die Art und Weise ändern, wie Ihre Teilnehmer sich in die Audiokomponente der Konferenz einschalten, und Sie können Ihre Audio-Konteninformationen ändern. Anderenfalls gelten die Standardeinstellungen von "My Audio" (Mein Audio).

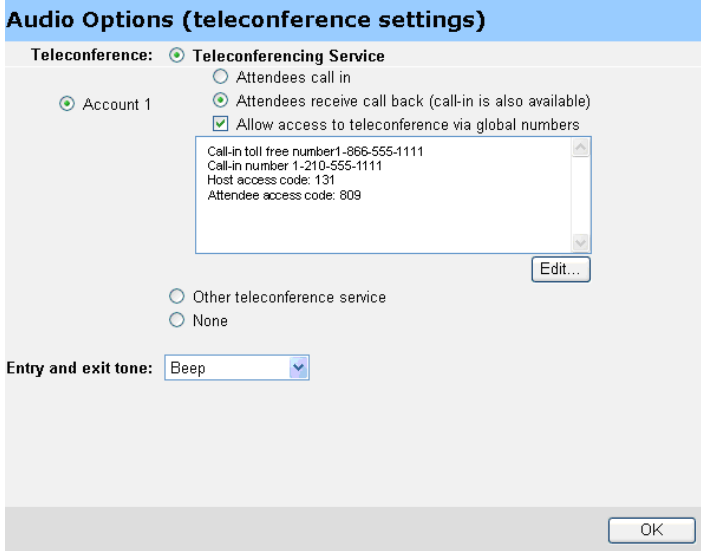

#### **Teilnehmer-E-Mail**

*Benutzerhandbuch: Advanced und Customized Net Conference Powered by Cisco WebEx Technology Meeting Center* 

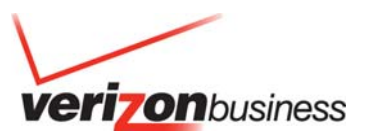

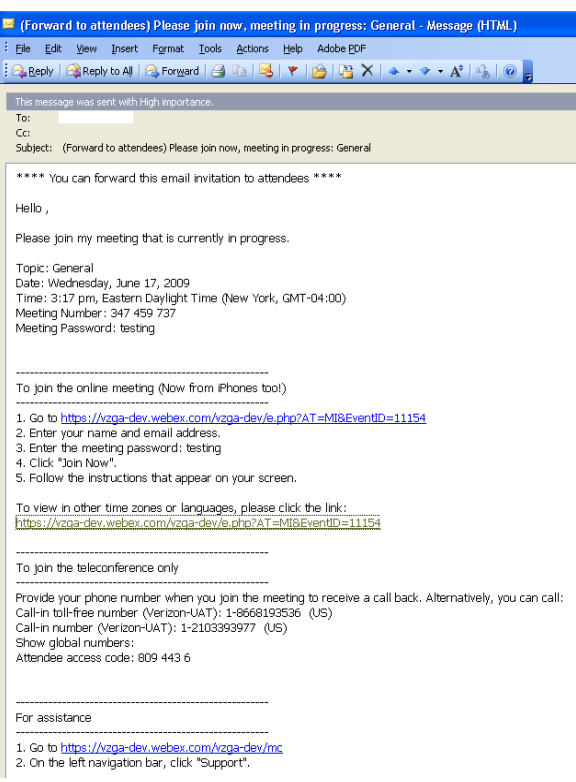

## **Advanced Scheduler (Erweiterter Planer):**

Klicken Sie auf der Registerkarte "Schedule a Meeting" (Eine Konferenz planen) auf Advanced Scheduler (Erweiterter Planer).

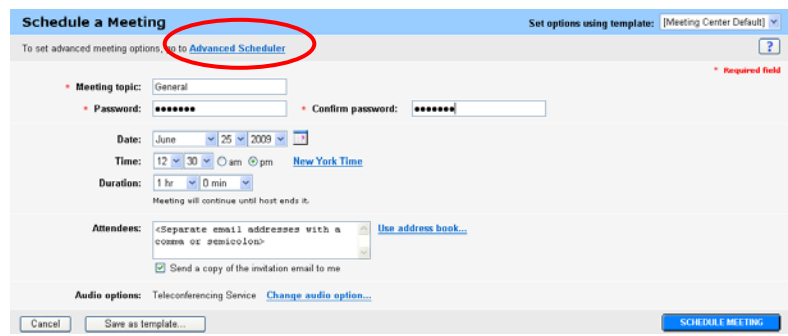

Die Funktion "Advanced Scheduler" (Erweiterter Planer) bietet zusätzliche Konferenzoptionen, einschließlich:

- Ein Feld für erforderliche Informationen
- Datum- und Uhrzeiteinstellungen
- Telekonferenzoptionen
- Teilnehmer einladen
- Registrierung
- Tagesordnung und Begrüßungsoptionen
- Konferenzoptionen
- Teilnehmerrechte
- Überprüfung

## **Required Information (Erforderliche Informationen)**

• Ein Konferenzthema und ein Kennwort sind erforderlich, bevor Sie auf die Seite "Date & Time" (Datum und Uhrzeit) zugreifen können.

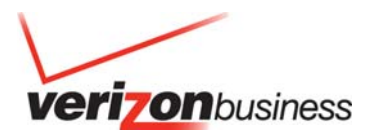

- Sie können außerdem Ihren internen Kontrollcode eingeben.
- Bis Sie das Datum bzw. die Uhrzeit ändern, zeigt die Schaltfläche unten auf dem Bildschirm "Start Now" (Jetzt starten) an.
- Wenn Sie sich entscheiden, auf die Schaltfläche "Start Now" (Jetzt starten) zu klicken, beginnt Ihre Konferenz sofort.
- Um eine Konferenz zu einem späteren Termin zu planen, klicken Sie auf die Schaltfläche "Date & Time" (Datum und Uhrzeit).

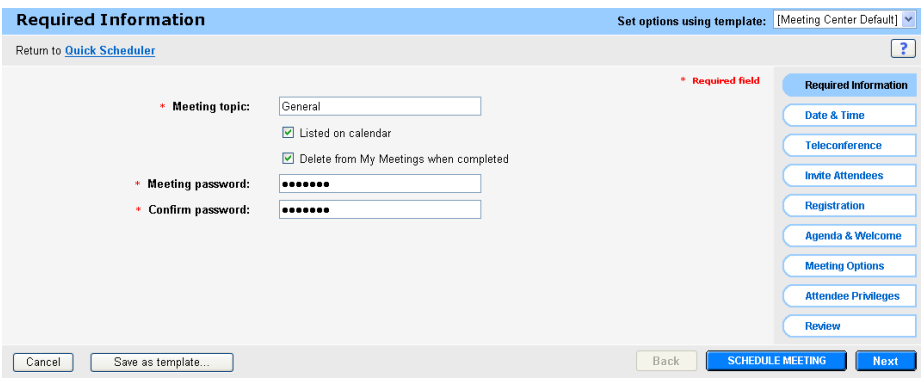

## **Date & Time (Datum und Uhrzeit)**

- Die Funktion "Date & Time" (Datum und Uhrzeit) ermöglicht Ihnen, das Datum und die Uhrzeit Ihrer Konferenz sowie eine geschätzte Dauer einzugeben. Zu den Einrichtungsfunktionen gehören:
- Meeting Time (Konferenzuhrzeit) Wählen Sie die Konferenzuhrzeit sowie "AM" (vormittags) oder "PM" (nachmittags). Die Zeitzone des Konferenzleiters ist die Standardeinstellung.
- Wählen Sie "Plan meeting time zones" (Zeitzonen der Konferenz planen). Wählen Sie die Zeitzonen für Ihre Teilnehmer und klicken Sie auf "Select Time" (Uhrzeit wählen).
- Estimated Duration (Geschätzte Dauer) Wählen Sie die Dauer der Konferenz in Stunden und Minuten.
- Recurrence (Häufigkeit) Die Option, Ihre Konferenz täglich, wöchentlich, monatlich oder jährlich stattfinden zu lassen. Die Standardeinstellung ist "None" (Keine) für eine einmalig stattfindende Konferenz.
- Einschaltzeit der Teilnehmer Wählen Sie, wann die Teilnehmer sich in die Sitzung einschalten können sollen. Die Standardeinstellung ist fünf Minuten.
- Email reminder (E-Mail-Erinnerung) Wählen Sie dies, um eine E-Mail-Erinnerung an alle Teilnehmer zu versenden.
- Wenn alle Einstellungen vorgenommen wurden, klicken Sie auf **Next** (Weiter).

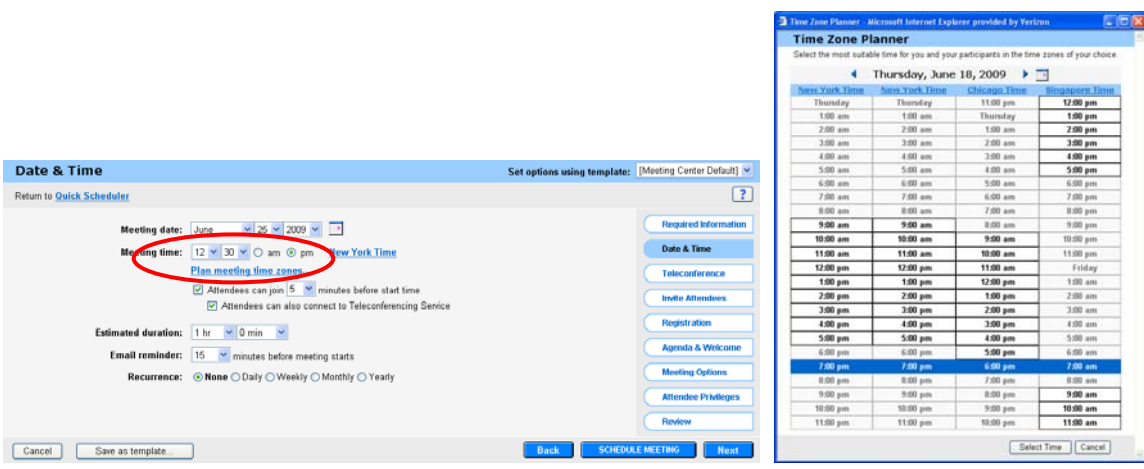

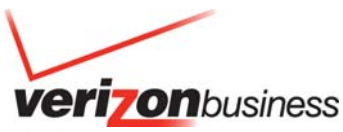

- Wählen Sie das Optionsfeld "Teleconferencing Service" (Telefonkonferenz-Service), um Ihre Instant Meeting-Audiokonferenznummer für Ihre Konferenz zu verwenden.
- Wenn Sie Ihre Instant Meeting-Audiokonferenznummer noch nicht hinzugefügt haben, entweder über "My Audio" (Mein Audio) oder bei einer vorhergehenden Konferenz, sehen Sie die Schaltfläche "Add teleconference account" (Telekonferenzkonto hinzufügen). Klicken Sie auf diese Schaltfläche. Dadurch wird ein weiteres Fenster geöffnet, in dem Sie Ihre Audioinformationen eingeben können.

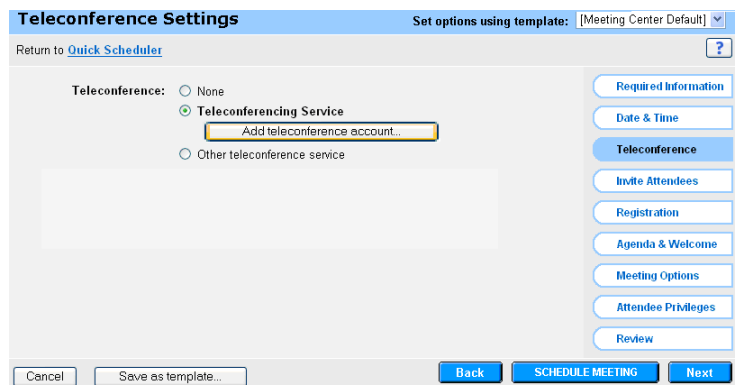

## **Add Teleconferencing Account (Telekonferenzkonto hinzufügen)**

- Geben Sie die Nummer Ihres Instant Meeting-Abonnements für Audiokonferenzen ein. Sie müssen Ihre gebührenpflichtige Einwahlnummer sowie die kostenfreie Nummer eingeben. Der Gastgeber-Zugangscode ist das Konferenzleiter-Kennwort und der Teilnehmer-Zugangscode ist das Teilnehmer-Kennwort.
- Klicken Sie zum Speichern auf "OK".
- Dieses Fenster wird geschlossen und Ihre Kontonummer wird auf der Registerkarte "Teleconference Settings" (Telekonferenz-Einstellungen) angezeigt.

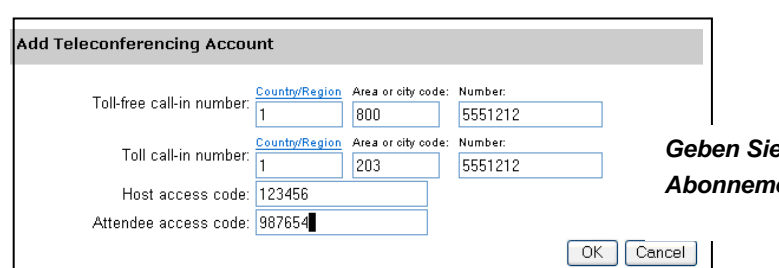

*e die Nummer Ihres Instant Meeting-Abonnements für Audiokonferenzen ein.* 

## **Unter "Teleconference Settings" (Telekonferenzeinstellungen) können Sie Folgendes tun:**

- Attendees call in (Teilnehmer wählen sich ein) Teilnehmer wählen die veröffentlichte Audio-Konferenznummer.
- Attendees receive a call back (Teilnehmer erhalten einen Rückruf) Die Audiobrücke wählt die Teilnehmer an und synchronisiert die Audio- und Internetsitzungen in der Meeting-Konsole.
- Allow access to teleconference via global numbers (Zugang zu Telekonferenz über globale Nummern zulassen) - Teilnehmer erhalten Zugang zu einer Liste globaler Zugangsnummern, die sie für die Audio-Konferenzsitzung wählen können.
- Nach Eingabe Ihrer Instant Meeting-Audiokonferenznummer, entweder auf der Seite "Teleconference Settings" (Telekonferenz-Einstellungen) oder über "My Audio" (Mein Audio), wird sie auf der Registerkarte "Teleconference Settings" (Telekonferenz-Einstellungen) angezeigt.
- Wenn Sie mehr als ein Konto eingegeben haben, können Sie es unter "Teleconference Settings" (Telekonferenz-Einstellungen) durch Klicken auf das Optionsfeld neben dem zutreffenden Konto wählen. Wenn die Informationen nicht stimmen oder aktualisiert werden müssen, können Sie
- sie ändern, indem Sie auf die Schaltfläche "Edit" (Bearbeiten) unter den Audioinformationen klicken.
- Nachdem Sie Ihre Telekonferenz-Einstellungen ausgewählt haben, klicken Sie auf **Next** (Weiter).

*Benutzerhandbuch: Advanced und Customized Net Conference Powered by Cisco WebEx Technology Meeting Center* 

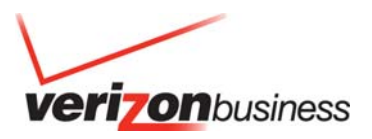

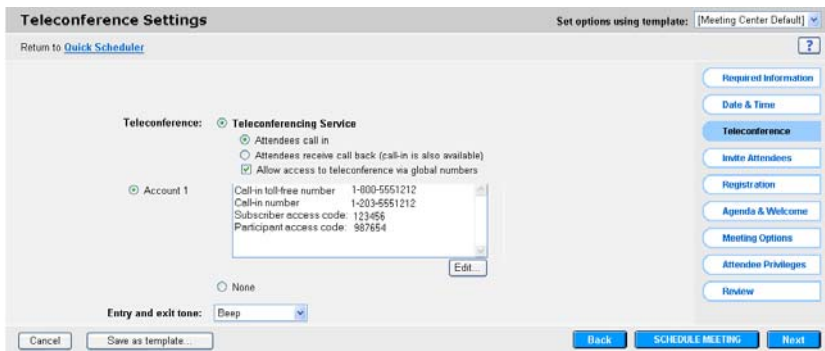

#### **Invite Attendees (Teilnehmer einladen)**

- Geben Sie die E-Mail-Adressen der Teilnehmer in das Fenster "Teilnehmer" ein und trennen Sie die Adressen dabei mit einem Komma oder einem Semikolon.
- Um aus einer automatisch belegten Liste zu wählen, wählen Sie die Option **Select Attendees** (Teilnehmer auswählen).
- Andere Möglichkeiten zum Einladen von Teilnehmern sind das Weiterleiten des Bestätigungs-Links per E-Mail oder die Planung der Konferenz über Outlook.
- Weitere Optionen sind die Anforderung, dass jeder Teilnehmer im Voraus vor dem Einschalten in Ihre Konferenz seine Media Player auf Leistung prüft, der Ausschluss des Konferenzkennworts aus der E-Mail-Einladung sowie die Anforderung, dass Teilnehmer zur Teilnahme an Ihrer Konferenz ein Konto auf dieser Website benötigen.
- Nach Wählen der Verknüpfung "Select Attendees" (Teilnehmer auswählen) wird ein neues Fenster angezeigt.

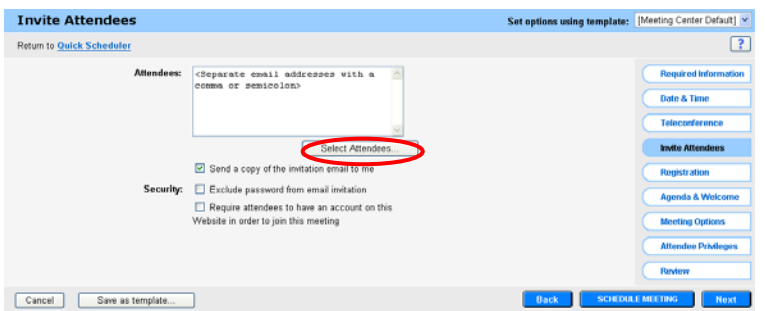

• Über das Fenster "Select Attendees" (Teilnehmer auswählen) können Sie automatisch aufgeführte Namen und E-Mail-Adressen auswählen, neue Adressen hinzufügen, nach bestimmten Namen suchen und eine Person als normalen **Attendee** (Teilnehmer) oder als **Alternate Host** (Alternativen Gastgeber) einladen. Um einen neuen Kontakt hinzuzufügen, wählen Sie **New Contact** (Neuer Kontakt).

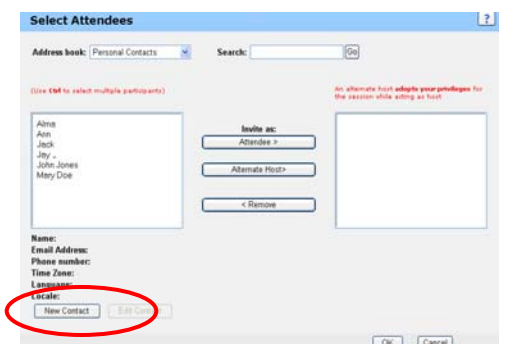

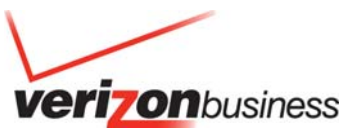

- Wenn das Fenster "New Contact" (Neuer Kontakt) geöffnet wird, können Sie Ihre eigene Kontaktliste erstellen, indem Sie den jeweiligen Namen und die E-Mail-Adresse eingeben. Sie können auch eine Telefonnummer hinzufügen.
- Wählen Sie die Schaltfläche **Add** (Hinzufügen), um diesen Vorgang zu beenden.
- Jeder Teilnehmer erhält eine E-Mail-Einladung, die die Konferenzinformationen sowie einen direkten Link zu der Website enthält.
- Nach Fertigstellung des Bereichs "Invite Attendees" (Teilnehmer einladen) können Sie mit der Registrierung fortfahren oder auf **Next** (Weiter) klicken.

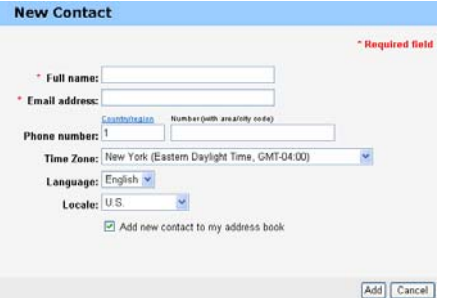

## **Registration (Registrierung)**

Der Bereich "Registration" (Registrierung) ermöglicht Ihnen die individuelle Anpassung der Informationen, die Sie von Ihren Teilnehmern erfragen. Wenn **None** (Keine) ausgewählt ist, werden Teilnehmer nach ihrem Vor- und Nachnamen sowie ihrer E-Mail-Adresse gefragt.

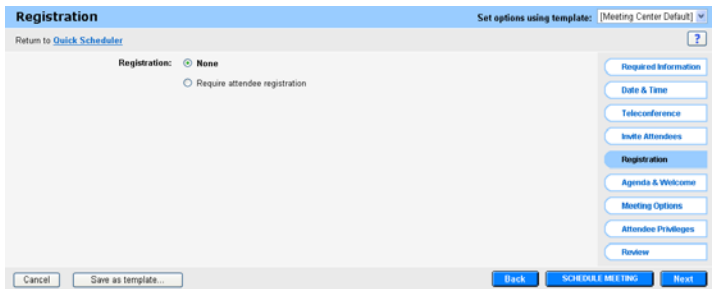

- Wenn Sie **Require attendee registration** (Teilnehmerregistrierung erforderlich) wählen, können Sie zusätzliche Informationen erfragen, die in der unten stehenden Tabelle aufgeführt sind.
- Durch Markieren von "Automatically accept all registration requests" (Automatisch alle Registrierungsanfragen akzeptieren) werden alle Teilnehmer direkt in die Konferenz geleitet, nachdem sie die erforderlichen Felder ausgefüllt haben. Wenn diese Option nicht ausgewählt ist, werden die Teilnehmer von dem E-Mail-Link zu der Registrierungsseite geleitet.
- Nachdem Sie die Registrierungsseite ausgefüllt haben, klicken Sie auf "Next" (Weiter) unten auf der Seite oder auf die Schaltfläche "Agenda & Welcome" (Tagesordnung und Begrüßung).

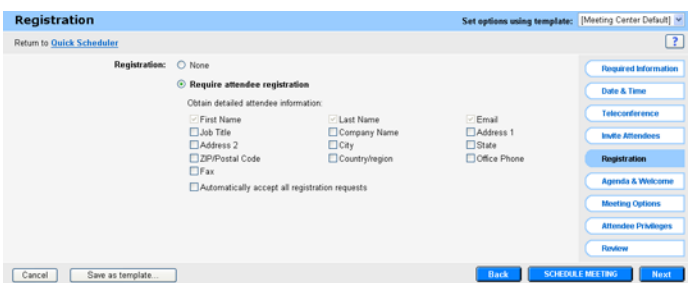

**Registrierung - Akzeptieren von Teilnehmern** 

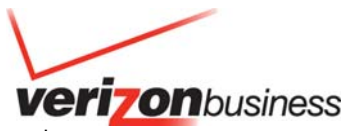

- Nach der Registrierung eines Teilnehmers erhält dieser eine Bestätigungs-E-Mail und wird angewiesen, auf eine weitere E-Mail vom Konferenzleiter mit dem Konferenzkennwort zu warten. Dadurch kann der Konferenzleiter auswählen, wer an der Konferenz teilnehmen darf.
- Um registrierte Personen zu akzeptieren, muss der Konferenzleiter nach Klicken auf die Seite "My WebEx" (Mein WebEx) sein "My Meetings"-Konto (Meine Konferenzen) aufrufen.
- Auf der Seite "My Meetings" (Meine Konferenzen) zeigt die Spalte mit der Überschrift "**?**" die offenen Registrierungen.
- Die Spalte mit der Überschrift **√** zeigt die akzeptierten Teilnehmer.
- Die Spalte mit der Überschrift **X** zeigt die abgelehnten Teilnehmer.
- Wenn keine Registrierung für die Konferenz eingerichtet ist, wird "N/A" (Nicht zutreffend) angezeigt.
- Wenn der Konferenzleiter auf die Nummer in einer Spalte klickt, wird er zu der Liste der Teilnehmer geführt, die zu dieser Kategorie gehören.
- Um die Teilnahme einer Person zu akzeptieren, muss der Konferenzleiter das Kästchen vor dem Namen des Teilnehmers auf der Liste der offenen Registrierungen markieren. Der Teilnehmer erhält dann einen Link für die Teilnahme an der Konferenz.

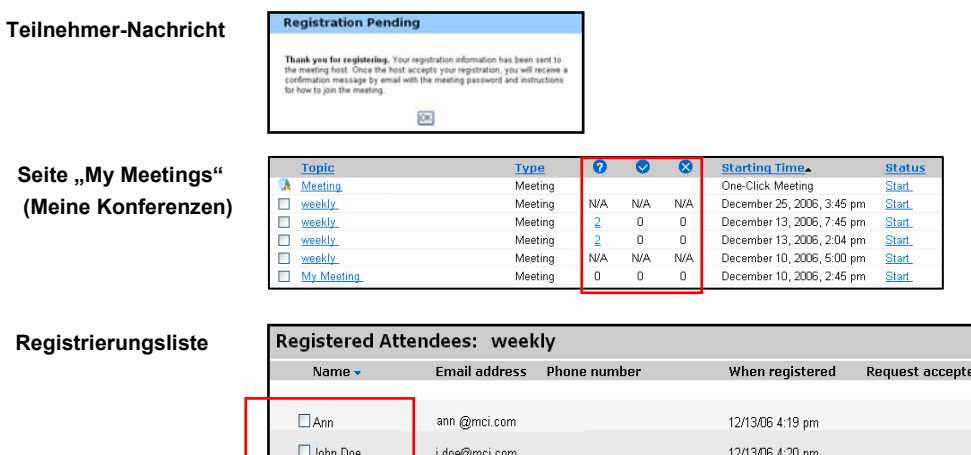

## **Agenda & Welcome (Tagesordnung und Begrüßung)**

- Die Seite "Agenda & Customizable Welcome" (Tagesordnung und individuelle Begrüßung) ermöglicht dem Konferenzleiter, eine Nachricht für Teilnehmer, die sich in seine Konferenz einschalten, individuell anzupassen.
- Klicken Sie auf "Agenda" (Tagesordnung) und fügen Sie Ihre Nachricht ein. Diese Funktion kann verwendet werden, um Teilnehmer über die Tagesordnung zu informieren, um einen Begrüßungstext zu zeigen oder um andere Informationen mitzuteilen, die Teilnehmer vor Beginn der Konferenz wissen sollten. Die Zeichenanzahl ist auf 2500 begrenzt.
- Info Tab templates (Vorlagen für Info-Registerkarten) Bietet konferenzspezifische Informationen einschließlich Konferenznummer, Telefoninformationen sowie Gastgeberschlüssel, der nur dem Gastgeber angezeigt wird. Diese Informationen werden vom Plan übernommen. Der Konferenzleiter muss sie nicht extra eingeben.
- Automatically share presentation (Präsentation automatisch zur gemeinsamen Nutzung freigeben) Ermöglicht Konferenzleitern, eine Präsentation hochzuladen, die Teilnehmern beim Einschalten in die Konferenz gezeigt wird. Dadurch kann der Konferenzleiter einige Vorabinformationen präsentieren, um das Interesse des Publikums beim Einschalten in die Konferenz wachzuhalten.
- (Hinweis: Präsentationen müssen als UCF-Datei hochgeladen und gespeichert werden, während man sich noch in einer vorherigen WebEx-Konferenz befindet. Um Dateien im UCF-Format speichern zu können, muss der Konferenzleiter das WebEx Universal Communications Format Toolkit herunterladen. Der Link zum Herunterladen des UCF-Toolkits befindet sich auf der Seite "Support" auf dieser Website. Dieses Toolkit ermöglicht es dem Konferenzleiter außerdem, Multimedia-Folien zu erstellen, die während der Konferenz gezeigt werden können.
- Der Konferenzleiter kann wählen, ob die Präsentation automatisch bei Einschalten eines Teilnehmers beginnen soll oder ob Teilnehmer selber die Präsentation steuern können sollen. Der Konferenzleiter kann zwischen einer kontinuierlichen Abspielschleife oder Beenden nach Abschluss der Präsentation wählen.
- Der Konferenzleiter kann außerdem festlegen, wie schnell die Folien gezeigt werden sollen. Wenn der Konferenzleiter sich einschaltet, sieht es für ihn jedoch so aus, als wechselten die Folien nicht. (Dem Konferenzleiter wird ein Fenster angezeigt, um die Abfolge der Folien anzuhalten, wenn es Zeit für den Konferenzbeginn ist.)

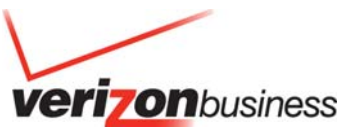

- Quick Start (Schnellstart) Eine Informationsfolie mit Shortcuts zur gemeinsamen Nutzung von Präsentationen, Anwendungen oder des Desktops. Teilnehmern wird diese Folie nicht angezeigt.
- Nach Abschluss Ihrer Einstellungen klicken Sie auf **Next** (Weiter) oder wählen **Meeting Options** (Konferenzoptionen).

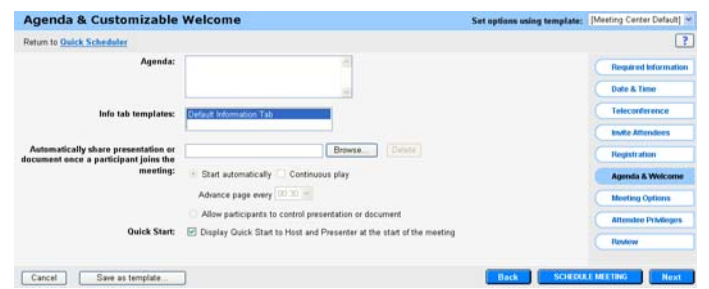

## **Meeting Options (Konferenzoptionen)**

- Mit "Meeting Options" (Konferenzoptionen) können Konferenzleiter wählen, welche Optionen bei Konferenzbeginn aktiviert sind. Nach Beginn der Konferenz hat der Konferenzleiter weiterhin die Möglichkeit, Änderungen vorzunehmen.
- "Meeting Options" (Konferenzoptionen) umfasst Folgendes:
- Chat Ermöglicht den Teilnehmern, Nachrichten an den Konferenzleiter (Gastgeber), den Moderator (die Person, die die Präsentation aktiv steuert) und andere Teilnehmer einzugeben.
- Video Ermöglicht die Integration von Webcams für die Konferenz.
- Notes (Notizen) Öffnet ein Feld, das von Teilnehmern für ihre eigenen Notizen verwendet werden kann. Die Teilnehmer können sie dann auf ihrem PC speichern. Alternativ kann ein Teilnehmer Notizen für die Gruppe machen.
- Enable closed captioning (Untertitelung) Die Untertitelung ähnelt "Notes" (Notizen). Diese Option ermöglicht einer Person, das Gesagte für Hörgeschädigte aufzuschreiben. Diese Notizen werden jedes Mal auf dem PC des Teilnehmers veröffentlicht, wenn derjenige, der die Notizen macht, auf die Eingabetaste drückt.
- File Transfer (Dateiübertragung) Ermöglicht es Teilnehmern, Dokumente vom PC des Moderators auf ihren eigenen Rechner herunterzuladen.
- Recording (Aufzeichnen) Ermöglicht Teilnehmern, eine Aufzeichnung der Konferenz, die auf dem PC der aufnehmenden Person gespeichert ist, zu starten und anzuhalten.
- Enable UCF rich media for attendees (UCF Rich Media für Teilnehmer aktivieren) Ermöglicht Teilnehmern, UCF-Dateien während einer Konferenz gemeinsam zu nutzen. Wenn der Konferenzleiter ein Moderator ist, kann er UCF-Dateien auch dann zur gemeinsamen Nutzung freigeben, wenn diese Option nicht gewählt ist.

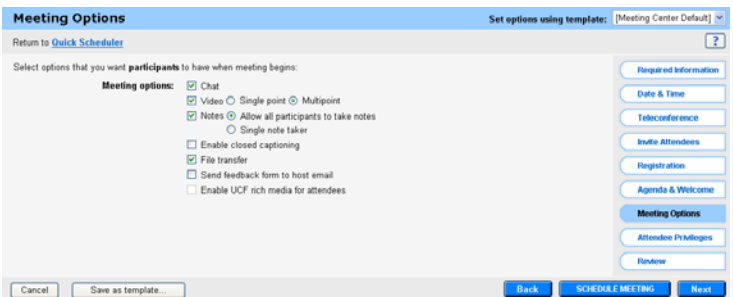

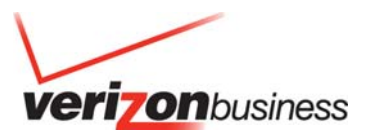

## **Attendee Privileges (Teilnehmerrechte)**

- "Attendee Privileges" (Teilnehmerrechte) ähneln den "Meeting Options" (Konferenzoptionen) Auf der Seite "Attendee Privileges" kann der Konferenzleiter wählen, welche Funktionen bei Beginn der Konferenz eingeschaltet sind. Nach Beginn der Konferenz kann der Konferenzleiter die Funktionen ändern. Ein Moderator kann Teilnehmern während einer Konferenz Rechte erteilen oder entziehen.
- Zu den Teilnehmerrechten gehören:
- Save (Speichern) Teilnehmer können gemeinsam genutzte Dokumente, Präsentationen oder Whiteboards, die in ihrem Content Viewer angezeigt werden, speichern.
- Print (Drucken) Teilnehmer können gemeinsam genutzte Dokumente, Präsentationen oder Whiteboards, die in ihrem Content Viewer angezeigt werden, ausdrucken.
- Annotate (Kommentieren) -Teilnehmer können Markierungen auf allen Materialien vornehmen, die in ihrem Content Viewer angezeigt werden, indem sie die Symbolleiste über dem Viewer verwenden. Die Kommentare eines Teilnehmers sind für alle Teilnehmer sichtbar.
- View participant list (Teilnehmerliste anzeigen) Teilnehmer können die Namen der anderen Teilnehmer sehen.
- View thumbnails (Miniaturansichten anzeigen) Teilnehmer können eine Miniaturversion der Folien sehen.
- Control applications (Anwendungen steuern) Teilnehmer können anfordern, dass der Moderator ihnen die Steuerung der Anwendung übergibt.
- View any document (Jedes beliebige Dokument anzeigen)
- Participant in private chat with (Teilnehmer im privaten Chat mit) "Host" (Konferenzleiter), "Presenter" (Moderator) oder "All Attendees" (Alle Teilnehmer).

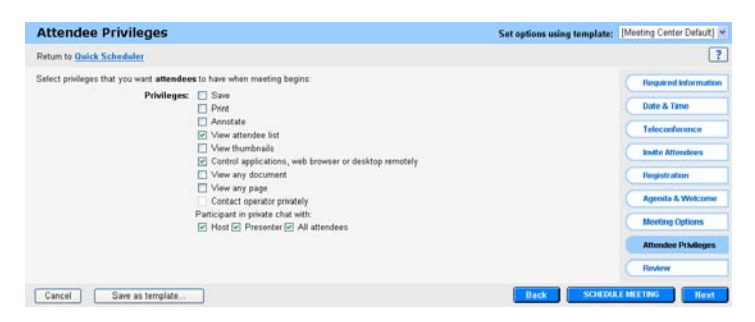

#### **Review (Überprüfung)**

- Die Seite "Review" (Überprüfung) bietet einen Überblick über alle Elemente, die Sie für diese Konferenz ausgewählt haben. Wenn Sie Änderungen vornehmen müssen, wechseln Sie einfach wieder zu der angegebenen Registerkarte.
- Um diese Einstellungen für zukünftige Konferenzen zu speichern, klicken Sie auf die Schaltfläche "Save as template" (Als Vorlage speichern) unten auf der Seite bzw. unten links auf dem Bildschirm. Die Vorlage wird auf der ersten Seite angezeigt. Dadurch ist es nicht mehr erforderlich, diesen Vorgang für die meisten Ihrer zukünftigen Konferenzen zu durchlaufen.
- Die Einstellungen sind vollständig.
- Klicken Sie auf die Schaltfläche **Schedule Meeting** (Konferenz planen).

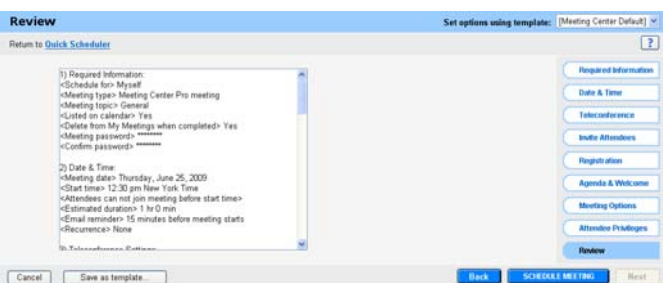

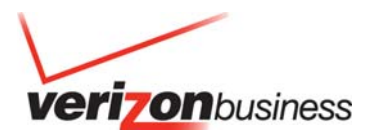

## **Bestätigung der Konferenz**

- Nach erfolgreicher Planung Ihrer Konferenz mit dem "Advanced Scheduler" (Erweiterter Planer) wird das Bestätigungsfenster angezeigt.
- Bestätigen Sie die Details Ihrer Konferenz und wählen Sie "OK" oder "Add to My Calender" (Zu meinem Kalender hinzufügen).
- Die Funktion "Add to My Calendar" (Zu meinem Kalender hinzufügen) speichert die Konferenzdaten und sendet die Informationen automatisch per E-Mail. Wenn die E-Mail geöffnet wird, werden die Konferenzinformationen automatisch in Ihren Outlook-Kalender eingetragen.
- Wenn Sie bei Empfang feststellen, dass es einen Fehler in den Konferenzinformationen gibt, können Änderungen vorgenommen werden, indem Sie erneut das Planungs-Tool öffnen.
- Klicken Sie einfach auf "Edit" (Bearbeiten), um den "Advanced Scheduler" (Erweiterter Planer) zu starten, und ändern Sie die entsprechenden Informationen.
- Nach Speichern der Änderungen kehren Sie zu diesem Fenster zurück und Ihre Konferenz wird auf Ihrer "My WebEx"-Seite (Mein WebEx) angezeigt.

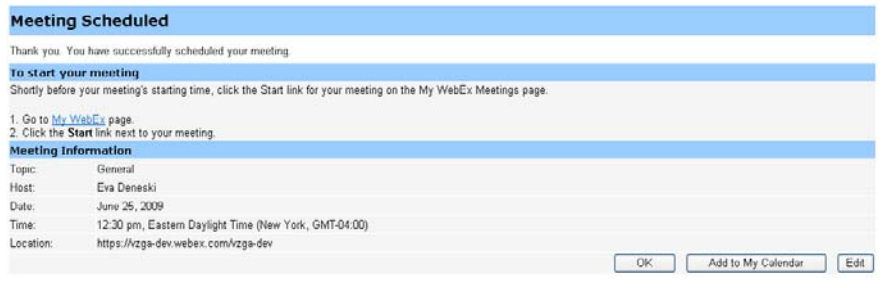

## **Die Meeting Center-Konsole**

Die Konsole ist eine anwenderfreundliche Benutzeroberfläche, die vertraute Microsoft Windows-Menüs verwendet, um die Steuerung einer Konferenz sehr intuitiv zu gestalten. Konferenzleiter können wählen, nur die Fenster während der Konferenz geöffnet zu haben, die für sie am wichtigsten sind und die ihnen die Teilnehmer, Chat, Notizen oder Video zeigen. Einfache Registerkarten erleichtern das Wechseln von einer Präsentation zur anderen.

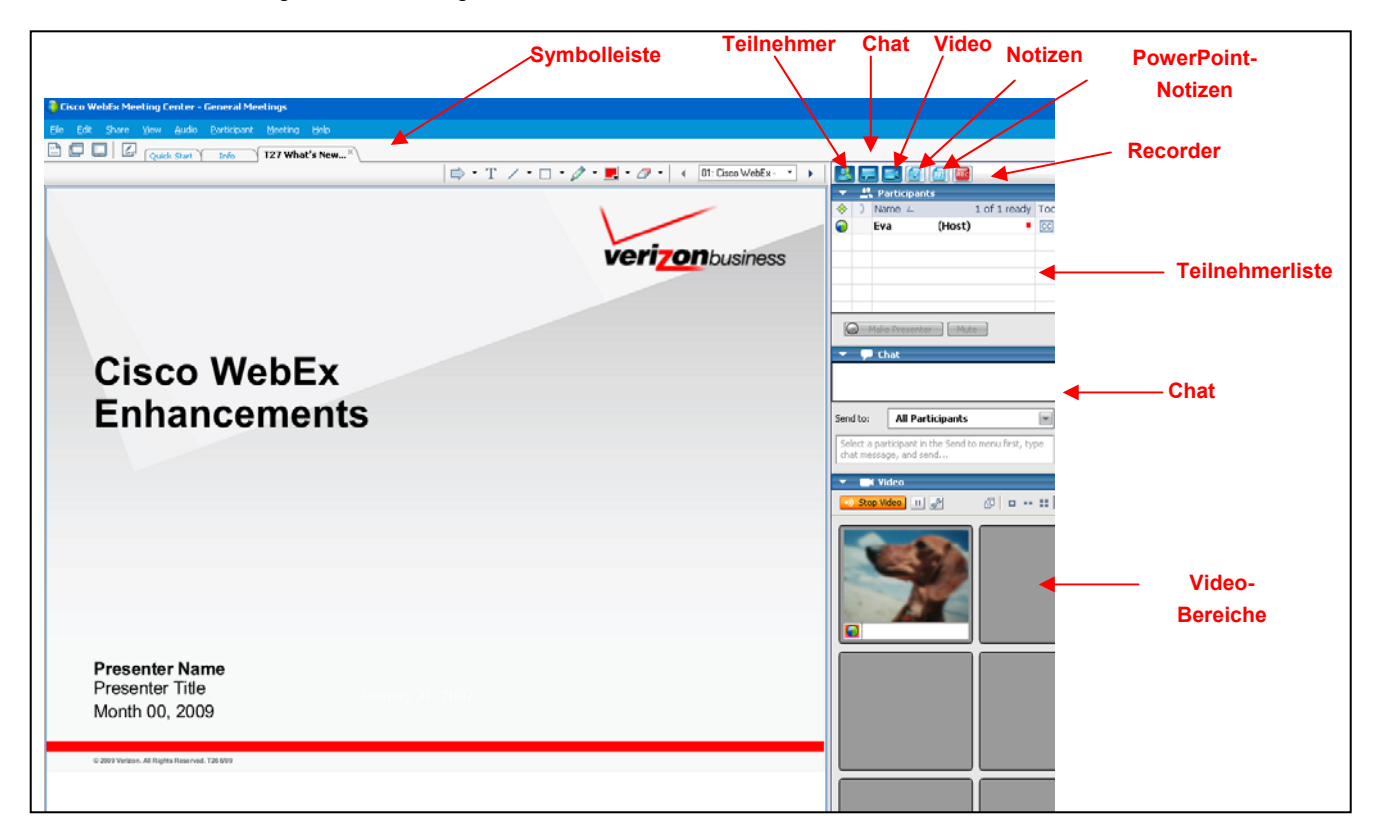

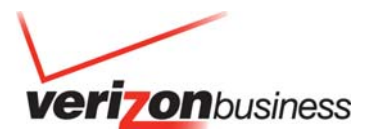

## **Quick Start (Schnellstart)**

• "Quick Start" (Schnellstart) wird angezeigt, wenn Moderatoren sich in eine Internetkonferenz einschalten. Dadurch erhalten sie schnellen Zugang zu den Funktionen, die sie am häufigsten verwenden. Es ist noch einfacher, Dokumente, Anwendungen oder Ihren eigenen Desktop gemeinsam mit Teilnehmern zu nutzen. Sie können außerdem Einladungen in letzter Minute versenden. "Quick Start" (Schnellstart) bietet Ihnen eine anwenderfreundliche grafische Benutzeroberfläche, um Inhalte schnell für die gemeinsame Nutzung mit Ihrem Publikum freizugeben. Sie können diese Funktion auch über das Dropdown-Menü "Share" (Gemeinsam nutzen) verwenden. Laden Sie Teilnehmer per E-Mail oder Telefon ein. Erinnern Sie Ihre Teilnehmer über "Quick Start Remind" (Schnellstart-Erinnerung) per E-Mail daran, an Ihrer Konferenz teilzunehmen.

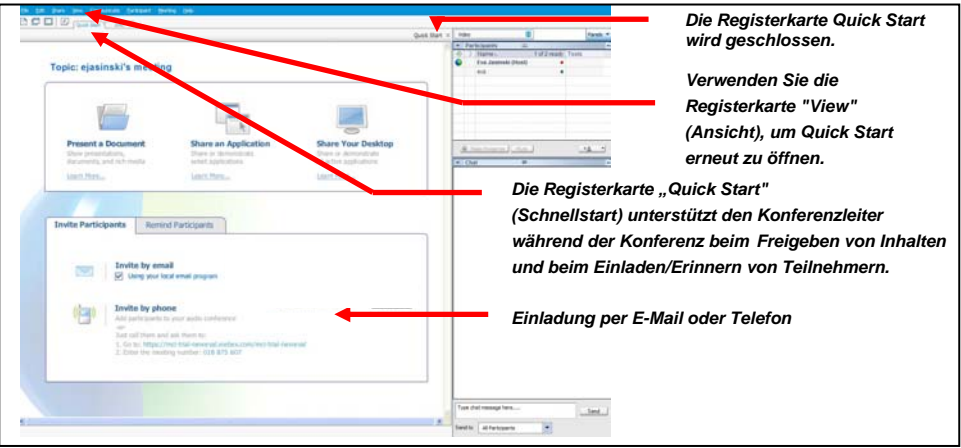

#### **Invite by E-mail (Einladung per E-Mail)**

- Laden Sie Ihre Teilnehmer über "Quick Start" (Schnellstart) zu Ihrer Konferenz ein. Dies ist nützlich, wenn jemand seine vorherige Einladung verlegt hat oder wenn ein Teilnehmer in letzter Minute an Ihrer Konferenz teilnehmen soll. Ihre Konferenzinformationen werden zur einfachen Verteilung an Ihre Teilnehmer in eine E-Mail-Vorlage eingetragen. Die E-Mail-Vorlagen enthalten auch Anweisungen für neue Anwender und für Anwender, die die Integration mit Microsoft Outlook oder Lotus Notes einrichten möchten.
- Erweiterte Verteiler-Einstellungen Wenn ein Konferenzleiter Teilnehmer zu einer Konferenz einladen möchte, kann er die Namen in einen Verteiler aufnehmen. Anschließend kann der Konferenzleiter Einladungen schnell und bequem an große Gruppen versenden.

#### **Quick Start (Schnellstart) Invite by Phone (Telefonisch einladen)**

Verwenden Sie "Quick Start" (Schnellstart) und dann "Invite by phone" (Telefonisch einladen), um einen Teilnehmer anzuwählen.

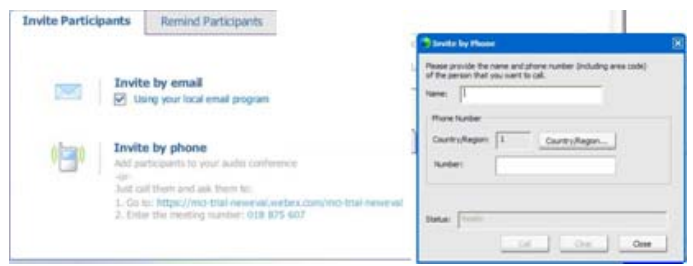

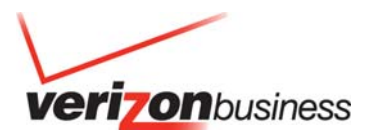

## **Teilnahme an einer Telekonferenz**

- Konferenzleiter und Teilnehmer können sich auf verschiedene Weise in die Audiokomponente der Konferenz einschalten. Sie können die Audiobrücke anrufen: Den Teilnehmern werden die Instant Meeting-Audiokonferenzinformationen angezeigt, damit sie sich in die Konferenz einwählen können. Konferenzleiter und Teilnehmer können aber auch Ihre Telefonnummer eingeben, um einen Rückruf anzufordern.
- Einwahl in die Konferenz Wenn Teilnehmer die Meeting-Konsole öffnen, wird die Einwahlnummer auf der Registerkarte "Info" und im Bereich "Meeting Information" (Konferenzinformationen) angezeigt. Neben gebührenpflichtigen und kostenlosen Nummern stehen auch globale Nummern zur Verfügung.

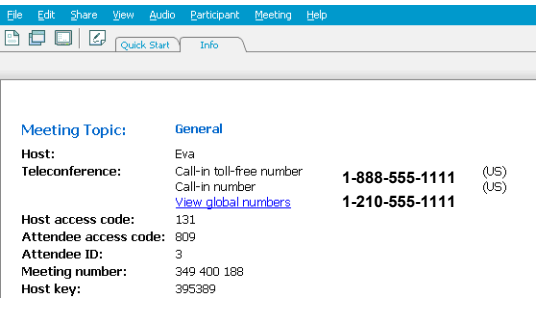

• **Rückruf:** Konferenzleiter und Teilnehmer können ihre Telefonnummer eingeben, um einen Rückruf vom Konferenzservice anzufordern. Dadurch werden die Audio- und Internetsitzungen synchronisiert, so dass jeder Anwender mit seinem Namen im Teilnehmerfeld identifiziert wird. Zudem wird die Funktion "Active Speaker" (Aktiver Sprecher) aktiviert (siehe Abschnitt "Telephone" (Telefon): "Identify Active Speaker" (Aktiven Sprecher identifizieren)).

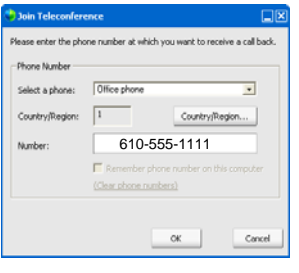

#### **Telephony (Telefonie): Identify Active Speaker (Aktiven Sprecher identifizieren)**

• Das Symbol für den aktiven Sprecher reagiert auf Geräusche während einer Live-Schaltung, wodurch der Konferenzleiter informiert wird, wer derzeit spricht. Dies ermöglicht dem Konferenzleiter auch, Teilnehmer stummzuschalten, wenn bei diesen Hintergrundgeräusche auftreten, die den Ablauf der Konferenz stören könnten. Mit dieser Funktion kann der Konferenzleiter außerdem den Sprecher identifizieren, so dass er ihn mit seinem Namen ansprechen kann. Dies ist auch nützlich zum Anfertigen genauerer Notizen.

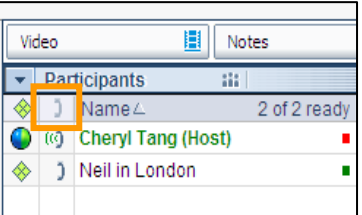

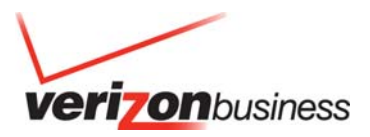

## **Gemeinsame Nutzung über das Meeting Center**

- Um eine Präsentation oder ein Dokument zu importieren, die bzw. das während der Konferenz gezeigt werden soll, oder um eine Anwendung gemeinsam zu nutzen, mit der während der Konferenz gearbeitet werden soll, wählen Sie das Dropdown-Menü "Share" (Gemeinsam nutzen) und nehmen die entsprechenden Auswahlen vor.
- Wählen Sie "Presentation" (Präsentation), "Document" (Dokument) oder "Application" (Anwendung).
- Sie werden aufgefordert, die Präsentation oder Anwendung von Ihrem PC zu wählen.
- Wenn Sie Ihre Präsentation importiert haben, können Sie zu der nächsten Folie wechseln, indem Sie die Pfeile nach rechts und links verwenden, oder eine bestimmte Folie auswählen, die in dem Dropdown-Feld aufgeführt ist.

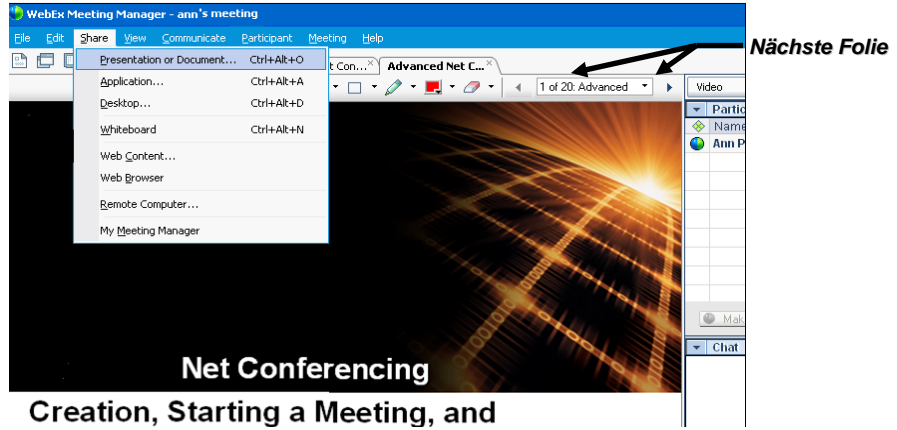

Creation, Starting a Meeting, and

#### **Verschiebbare Symbolleiste**

Die verschiebbare Symbolleiste wird bei gemeinsamer Nutzung einer Anwendung angezeigt. Sie kann an einen beliebigen Ort auf der Konsole verschoben werden. Die Leiste enthält Folgendes:

## **Freigabe von**

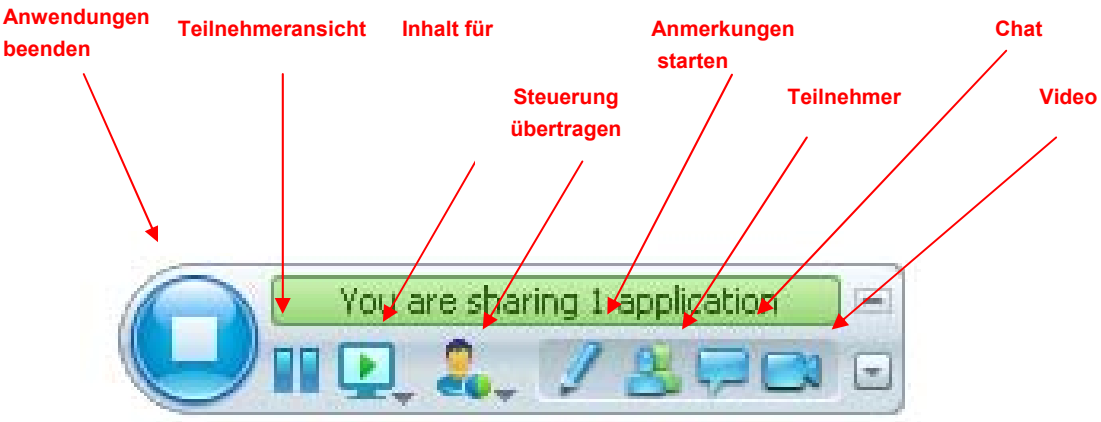

#### **PowerPoint-Notizbereich**

- Bei gemeinsamer Nutzung einer Präsentation können Sprecher ihre Notizen individuell auf der Konsole anzeigen.
- Verfügbar vom Dropdown-Menü des Bereichs

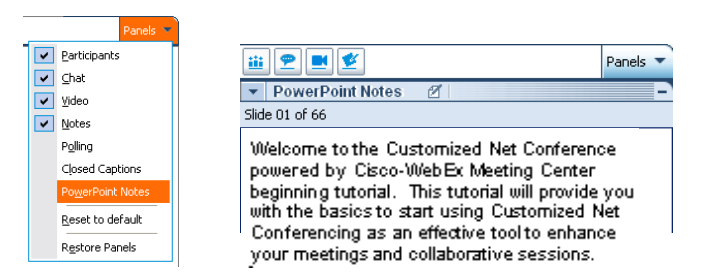

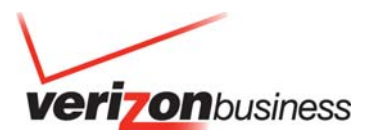

## **Desktop-Videooptionen**

- Multipoint-Video ist die Standardeinstellung, und bis zu 6 Videofenster können gleichzeitig angezeigt werden.
- Der Moderator kann das Video sperren und Teilnehmer können ihr eigenes Video unterbrechen.
- Jeder Teilnehmer kann seine Sitzungsoptionen und persönlichen Optionen wählen, um seine Bandbreiten-Einstellungen und seine Auflösung anzupassen.
- Jede Webcam ist anders. Daher sollten die Bedienungsanweisungen des Herstellers befolgt werden. Stellen Sie sicher, dass sie angeschlossen und eingeschaltet ist, bevor die Internetkonferenz beginnt.

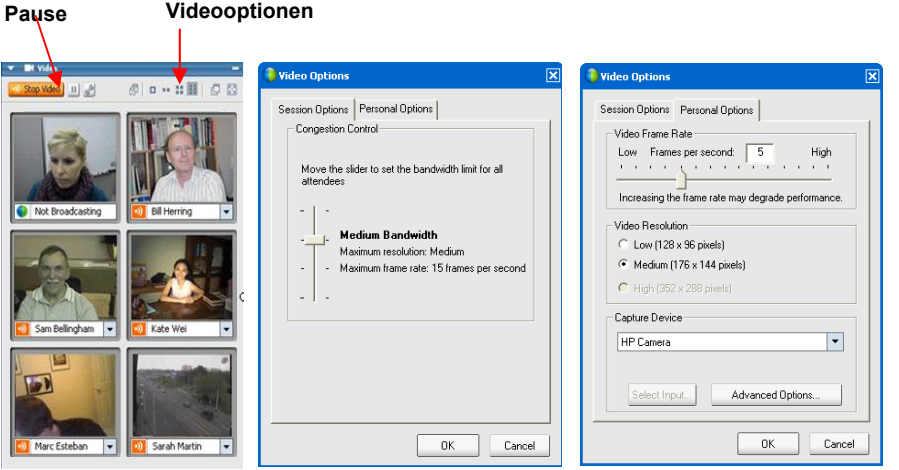

#### **Aufzeichnen auf dem Server**

• Um mit der Aufzeichnung zu beginnen, klicken Sie auf der Konsole auf die Schaltfläche REC.

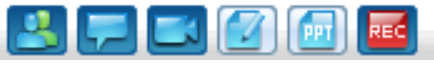

• Der Recorder wird geöffnet. Klicken Sie die Schaltfläche an, um auf dem Server aufzuzeichnen. ▼ Recorder

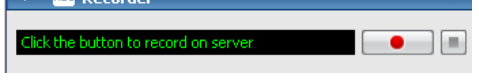

- Die folgende Meldung wird angezeigt: WebEx Recorder (Record on Server) - Conne SHARE Not Shared ⊠ Connecting to the recording service... Cancel
- Klicken Sie auf die Schaltfläche Pause oder Stopp.

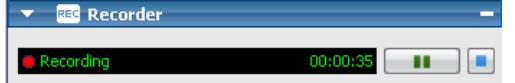

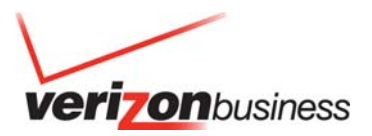

## **Anzeigen der Aufzeichnung**

- Um die Aufzeichnung anzuzeigen, öffnen Sie **My Recorded Meetings** (Meine aufgezeichneten Konferenzen) auf der Meeting Center-Startseite.
- Klicken Sie auf die Aufzeichnung, die unter "Topic" (Thema) aufgeführt ist, um die Aufzeichnungsinformationen anzuzeigen.
- Dadurch werden zwei Links angezeigt: einer zum Streamen der Aufzeichnung und einer zum Herunterladen der Aufzeichnung.

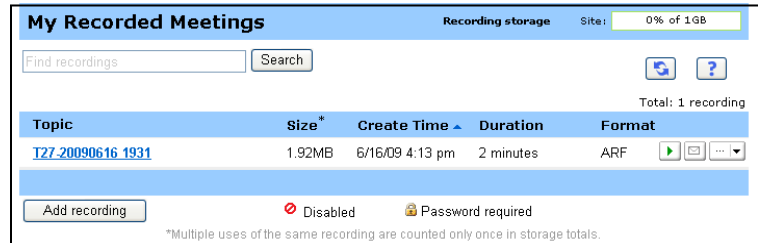

• Sie können Ihre Aufzeichnung anderen per E-Mail zur Verfügung stellen, indem Sie auf **Send Email** (E-Mail senden) klicken.

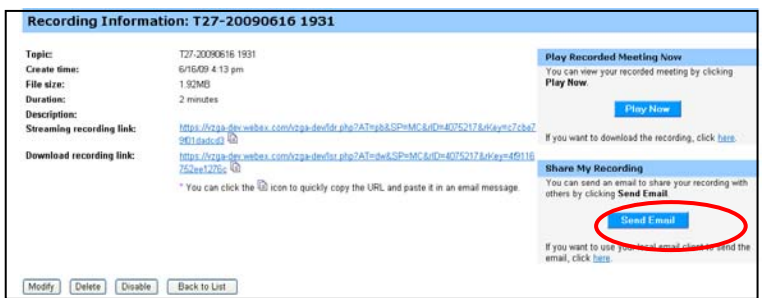

- Im Bereich "Send to" (Senden an) geben Sie die E-Mail-Adressen Ihrer Empfänger ein.
- Sie können der E-Mail auch eine persönliche Nachricht hinzufügen.
- Sie können eine Kopie der E-Mail anfordern.

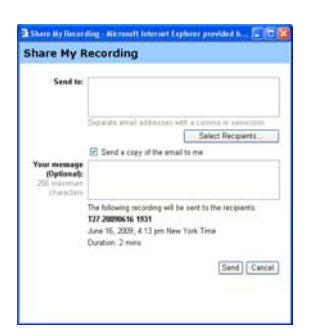

• Die Empfänger erhalten eine E-Mail, die sie zum Ansehen der Aufzeichnung einlädt.

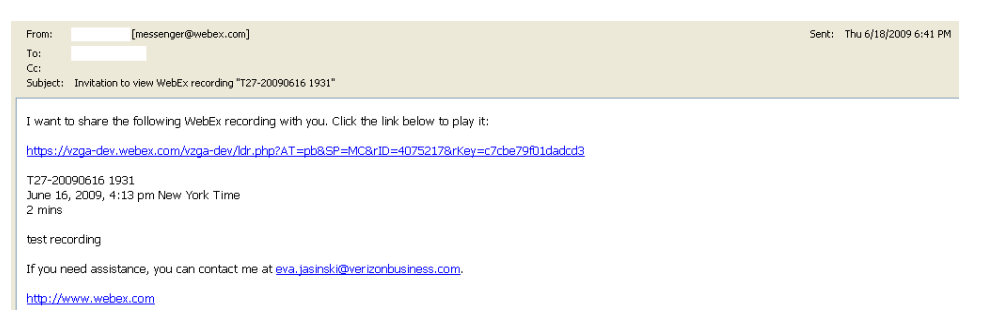

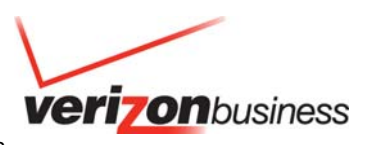

- Beim Abspielen wird angezeigt, wer an der Konferenz teilgenommen hat. Außerdem wird das Inhaltsverzeichnis gezeigt.
- Sie können das Inhaltsverzeichnis zum Navigieren durch die Aufzeichnung verwenden.

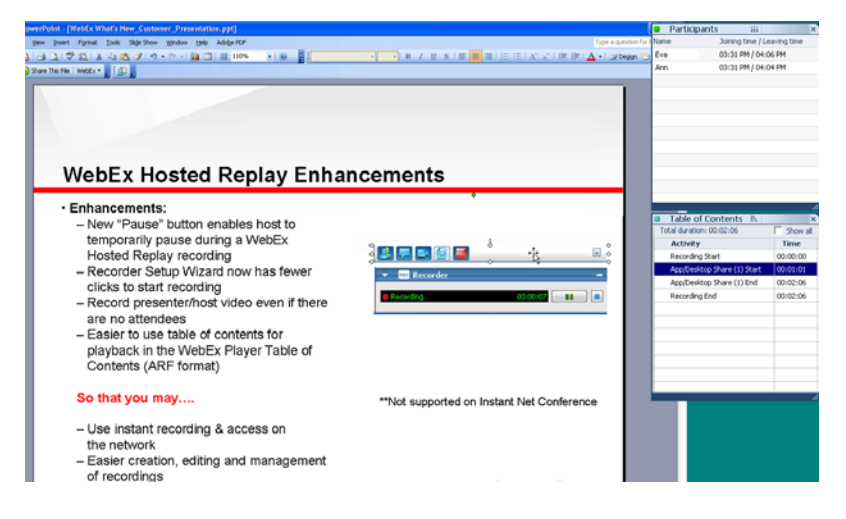

## **Schnelle Tipps für Präsentationen**

- Laden Sie die Folien im Voraus hoch.
- Proben Sie die Präsentation.
- Bereiten Sie eine Tagesordnung und eine Prüfliste vor.
- Halten Sie die Konferenz an einem ruhigen Ort ab.
- Verwenden Sie eine Sprechgarnitur, um die Hände freizuhalten.
- Verwenden Sie Umfragen, um Ihre Teilnehmer einzubeziehen.
- Verwenden Sie das F&A-Tool, damit Teilnehmer Fragen stellen können und die Interaktion optimiert wird.
- Verwenden Sie die Anmerkungstools, um die Präsentation interessanter zu gestalten.

#### **Kontaktieren Sie uns**

Wenn Sie technische Unterstützung für Net Conferencing benötigen, kontaktieren Sie uns unter (866) 449-0701 oder (773) 864-4972. Unsere E-Mail-Adresse lautet nettech@verizonbusiness.com.

Wenden Sie sich an einen Conferencing-Experten, wenn Sie sofort mit jemandem sprechen möchten. Wenn Sie eine Reservierung vornehmen oder ändern möchten, rufen Sie bitte ein Reservierungscenter in Ihrer Nähe an.

- USA 1-800-475-5000
- Europa +44-207-950-9950
- Hongkong +852-2802-5100
- Japan +813-5539-5100
- Australien 1-800-505-020
- Singapur +65-6883-9144

© 2009 Verizon. Alle Rechte vorbehalten. Advanced und Customized Net Powered by Cisco WebEx Technology Meeting Center 8/09.

Die Bezeichnungen Verizon und Verizon Business sowie die Logos und alle anderen Namen, Logos und Slogans der Produkte und Dienstleistungen<br>von Verizon sind Handelsmarken und Dienstleistungsmarken oder eingetragene Handelsm Services LLC oder ihrer Tochterunternehmen in den USA bzw. anderen Ländern. Microsoft und Windows sind Handelsmarken oder eingetragene Handelsmarken der Microsoft Corporation in den USA bzw. anderen Ländern. Alle anderen genannten Handelsmarken und Dienstleistungsmarken sind Eigentum der jeweiligen Rechteinhaber.